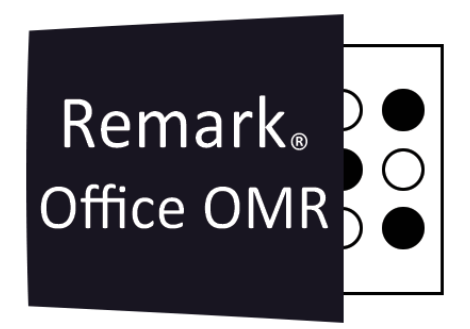

# **TUTORIAIS**

**Lotes de Relatórios** Remark Office OMR V11.x

# O software de correção de provas mais utilizado no mundo.

**Faça como centenas de instituições de ensino no Brasil que utilizam** o Remark Office OMR para a correção automática de provas!

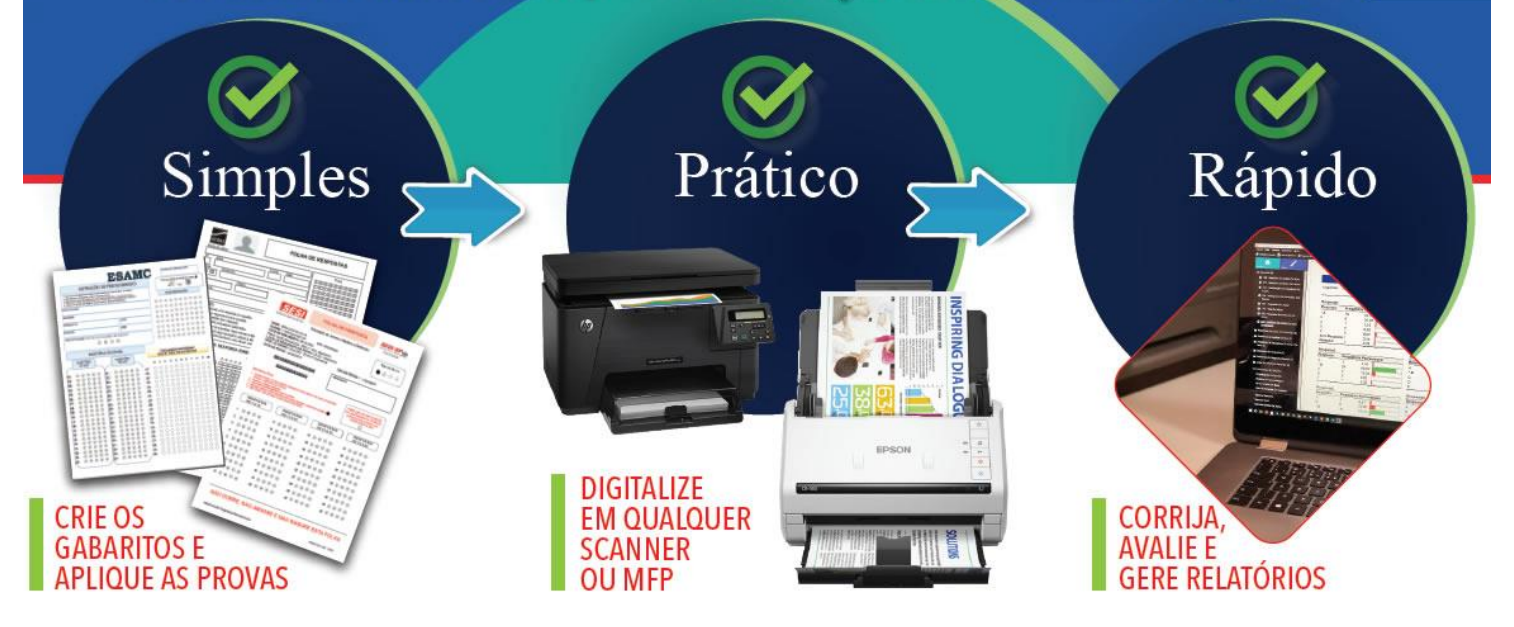

# **LOTES DE RELATÓRIOS**

O Remark Quick Stats inclui o recurso de lotes de relatórios que permite filtrar automaticamente os dados com base nas regiões do modelo de formulário, bem como exibir, imprimir e exportar vários relatórios ao mesmo tempo.

A filtragem automática de dados permite selecionar até três regiões de seu modelo (conjunto de dados) nas quais basear o filtro. Sempre que os dados na(s) região(ões) especificada(s) forem alterados, um novo relatório será gerado. Por exemplo, se você estiver processando uma pesquisa de avaliação de curso que classifica um curso universitário, poderá ter o nome de um instrutor em cada avaliação. Se você quiser revisar os resultados com base em cada instrutor, poderá filtrar automaticamente a região do instrutor e, nesse caso, um novo relatório será gerado para cada instrutor. Se você estiver analisando vários conjuntos de dados e tiver inserido as informações do Nome do Conjunto de Dados para identificar cada conjunto de dados, os grupos estarão disponíveis para filtragem no Lote de Relatórios.

# **USANDO O RECURSO LOTES DE RELATÓRIOS**

1. Após o processo de leitura, execute a Avaliação Rápida, a Avaliação Avançada, a Pesquisa Rápida ou a Pesquisa Avançada para abrir o Remark Quick Stats.

2. Na janela Remark Quick Stats, selecione o menu Ferramentas e clique em Lotes de Relatórios. Como alternativa, no painel de tarefas, selecione Lotes de relatório ou selecione o botão da barra de ferramentas.

Nota:

Se você já criou um arquivo de lote de relatório, pode selecionar Lotes de relatório no painel de tarefas. Os lotes de relatórios usados recentemente também estão disponíveis no painel de tarefas.

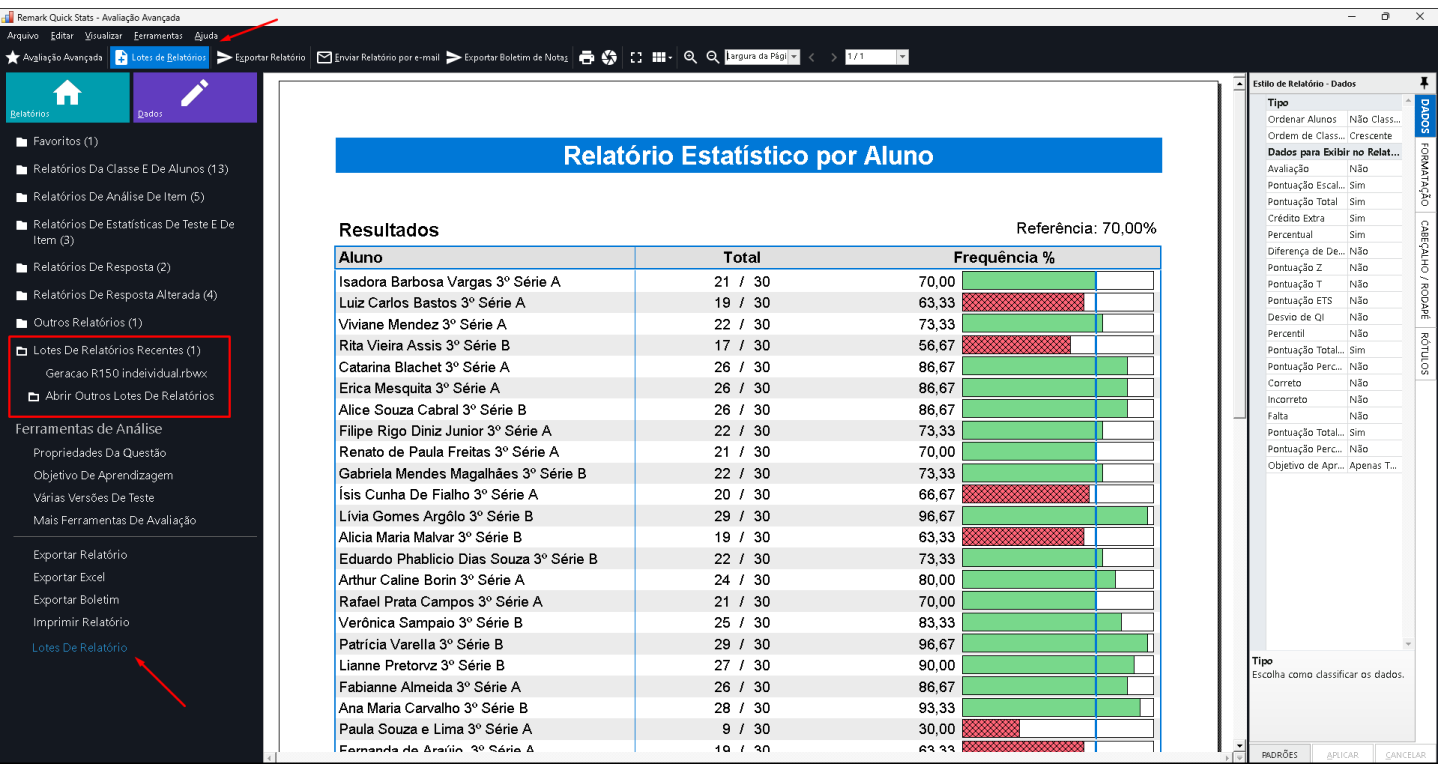

## **Filtragem automática - opcional**

3. Se desejar usar a filtragem automática, nas listas suspensas "Filtrar relatórios por", escolha até três regiões de seu modelo de formulário (conjunto de dados) para usar para o filtro. Sempre que um novo valor nessa região é encontrado, um novo relatório é gerado.

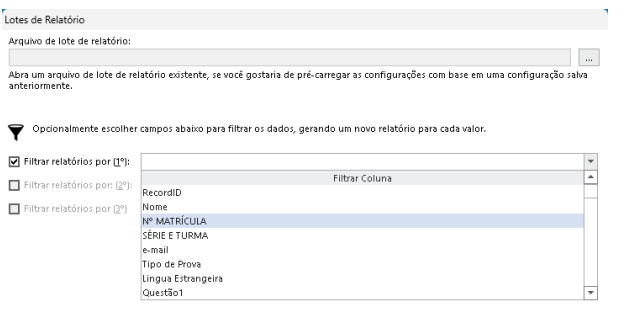

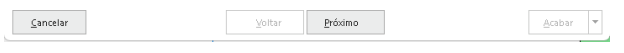

4. Clique no botão Próximo para continuar.

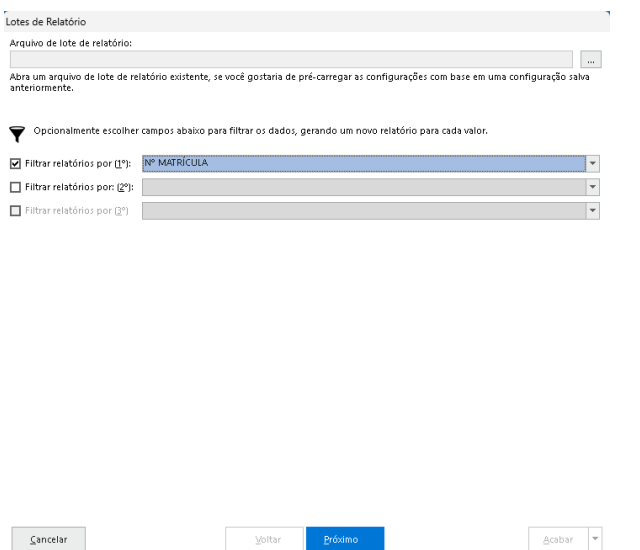

# **Escolhendo Relatórios - obrigatório**

5. Escolha os relatórios que deseja executar. Clique duas vezes em um relatório para selecione-o ou use o botão Adicionar para movê-lo para a caixa Relatórios selecionados.

Nota:

Se você escolher um relatório que requer uma intervenção do usuário (por exemplo, selecionar os alunos para gerar o Relatório de Nota do Aluno), será solicitado que você escolha os critérios do relatório durante a geração do relatório. Essas seleções podem ser salvas no arquivo de configuração do Lotes de Relatórios se você planeja reutilizar suas configurações.

Os relatórios que requerem intervenção do usuário possuem um sinal vermelho antes do número do relatório.

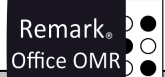

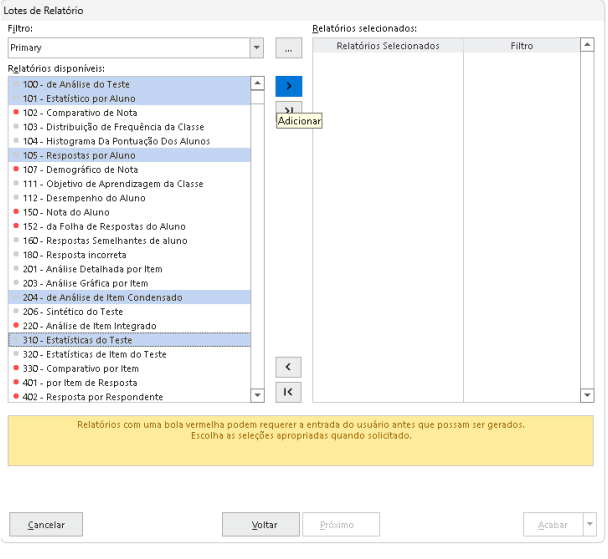

6. Clique no botão Próximo para continuar.

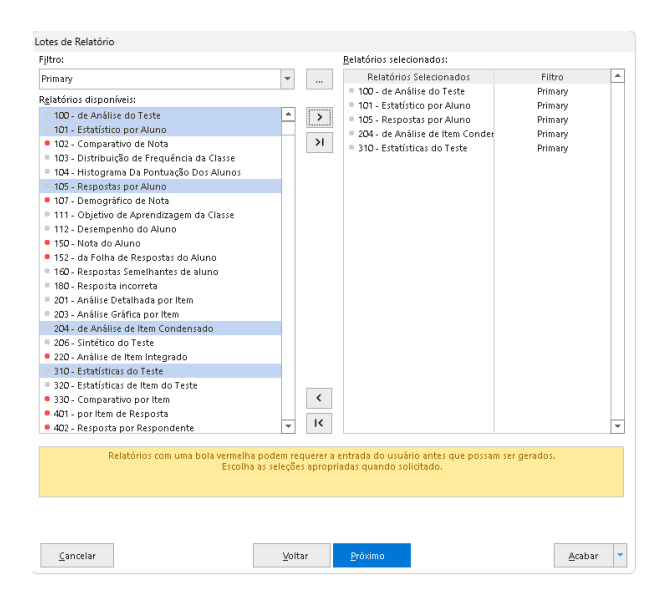

# **Imprimindo relatórios - opcional**

7. Se desejar imprimir os relatórios, marque a caixa de seleção Imprimir relatórios. Você também pode escolher o número de cópias a imprimir, se deseja usar impressão frente e verso e se deseja exibir a janela de configuração de impressão antes de cada relatório separado (por exemplo, se deseja ativar a impressão duplex para alguns relatórios, mas não para outros). Clique no botão Próximo para continuar.

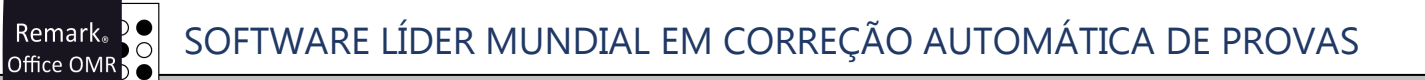

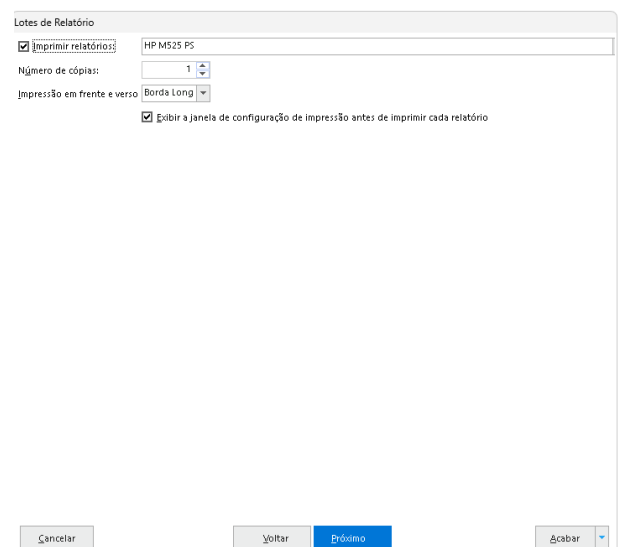

#### **Opções de saída de relatório - opcional**

8. Se desejar exibir os relatórios quando o lote for executado, clique na caixa de seleção Apresentar os relatórios após a conclusão.

9. Se desejar exportar os relatórios para o formato PDF, HTML, TIF, Texto ou RTF, marque a caixa de seleção Exportar relatórios como.

Notas:

- Exibir e exportar os relatórios selecionados utiliza o dobro de recursos (Processador e memória) do seu computador. Caso você esteja gerando muitos relatórios de muitos alunos, recomendamos apenas exportar os relatórios.

- Se você deseja enviar os relatórios por e-mail, certifique-se de marcar esta caixa de seleção. O Remark Quick Stats precisa salvar os relatórios antes de enviá-los por e-mail.

10. Escolha o formato desejado na lista.

11. Se desejar, marque a caixa de seleção para Mesclar todos os relatórios selecionados em um único arquivo. Se os relatórios forem mesclados, um arquivo será criado com os relatórios em um único arquivo. Se os arquivos não forem mesclados, cada relatório será criado em uma pasta separada designada pelo filtro ou nome do relatório (se não for filtrado). Por exemplo, se você estiver processando avaliações de curso conforme descrito anteriormente e não mesclar os relatórios, cada instrutor terá uma pasta com seu nome e seus relatórios serão salvos nessa pasta.

12. Clique nas reticências (...) em Nome de base do arquivo para fornecer um nome de base para o(s) relatório(s).

13. Escolha a qualidade da imagem para os gráficos incluídos em seus relatórios.

14. Opcionalmente, inclua campos personalizados clicando na seta suspensa ao lado de Inserir dados no nome do arquivo. Há muitas opções para escolher a fim de obter a convenção de nomenclatura desejada. Esse recurso é particularmente útil para organizar relatórios se você os salvar com frequência.

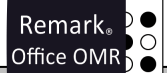

15. Clique nas reticências (…) em Pasta de destino e escolha um local para armazenar o(s) relatório(s).

16. Opcionalmente, inclua campos personalizados clicando na seta suspensa ao lado de Inserir dados no caminho da pasta: Há muitas opções para escolher a fim de obter a convenção de nomenclatura desejada. Esse recurso é particularmente útil para organizar relatórios se você os salvar com frequência.

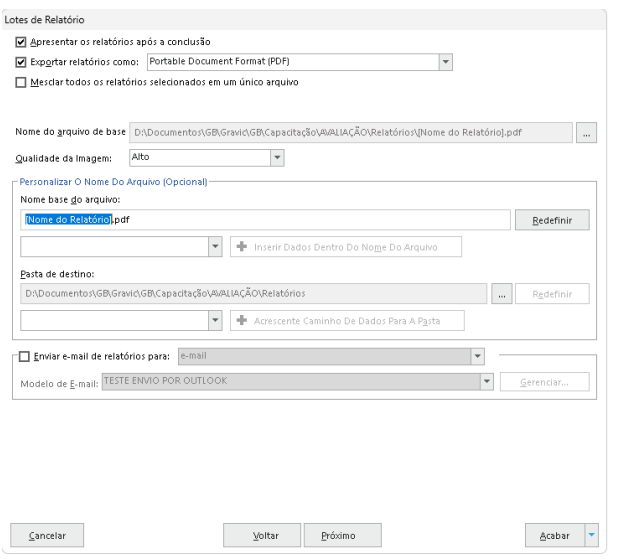

## **Relatórios de envio por e-mail - opcional**

17. Se desejar enviar os relatórios por e-mail assim que forem gerados, marque a caixa de seleção Enviar e-mail de relatórios para:. Em seguida, escolha um campo do seu conjunto de dados que inclua endereços de e-mail. Você também pode digitar um único endereço de e-mail. Por exemplo, se você tiver endereços de e-mail de alunos em seu arquivo de dados, poderá enviar relatórios de notas de alunos para cada aluno individual, filtrando os relatórios por aluno e usando o e-mail para enviar os relatórios filtrados para cada aluno com um endereço de e-mail em seus dados definir.

#### Nota:

Ao enviar relatórios por e-mail, se você não filtrar os dados, o(s) relatório(s) será(ão) enviado(s) para o primeiro endereço de e-mail encontrado no conjunto de dados. Da mesma forma, se você estiver filtrando, o e-mail será enviado ao primeiro destinatário que atender aos critérios do filtro (e aos destinatários subsequentes que atenderem aos critérios). Tenha cuidado ao configurar o e-mail para não enviar relatórios a um destinatário indesejado.

18. Um cliente de e-mail é escolhido com base nas configurações do software: Microsoft Outlook ou cliente SMTP. Se você precisar configurar seu cliente SMTP, clique em Configurações SMTP (consulte o TUTORIAL - Como Enviar o Relatório de Nota por Aluno por e-mail, para obter mais informações sobre e-mail).

#### Nota:

Recomendamos o envio de e-mail pelo Microsoft Outlook, já que o Remark não é um software de gerenciamento de e-mails e a utilização do SMTP, além de lenta, pode bloqueador o uso do Remark no seu provedor de e-mails, principalmente se você estiver utilizando um provedor gratuito como Gmail.com ou Outlook.com.

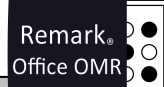

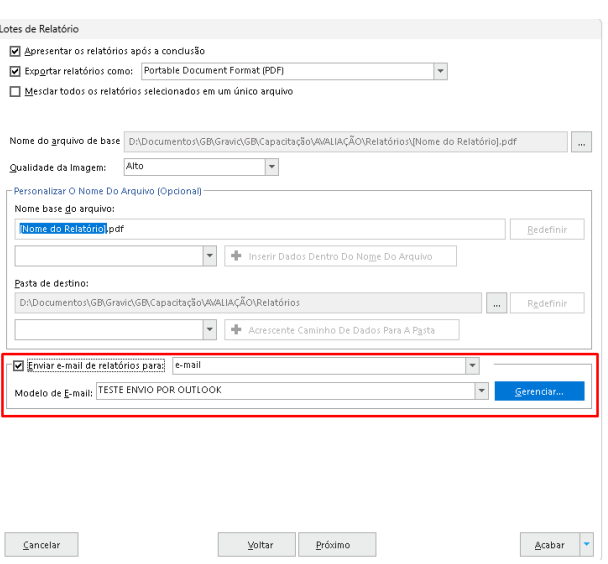

19. Escolha um modelo de e-mail na lista ou clique em Gerenciar para criar um.

20. Se estiver criando um modelo de e-mail, clique no botão Novo e insira um Assunto e o corpo do e-mail. Você pode mesclar as informações de seus dados clicando em Adicionar campo de mesclagem em qualquer lugar do modelo (por exemplo, Prezado [Nome do aluno]. Quando terminar de redigir seu e-mail. Forneça um nome em Nome do modelo de e-mail e clique em Salvar. (Se você estiver selecionando um modelo existente, clique no botão Selecionar.)

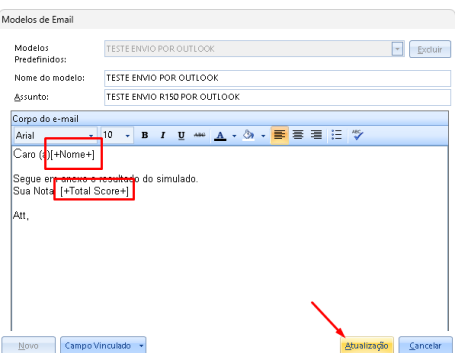

#### Dica:

Você pode enviar notas por e-mail sem enviar nenhum relatório usando o modelo de e-mail e os campos de mesclagem. Você pode inserir informações de nota, como pontuação total, pontuação percentual, número correto, etc., no corpo do seu e-mail.

21. Digite o endereço De e o nome De com as informações da pessoa desejada.

#### Nota:

Quando o lote é executado, um relatório de resumo de e-mail aparece onde você pode verificar o que está sendo enviado antes de enviar os e-mails. Tenha cuidado ao enviar emails, pois a **Gravic e a GB Network não são responsáveis** por informações compartilhadas fora do software.

# **Executando Arquivos em Lote Sequenciais - opcional**

22. Se desejar executar outro lote de relatórios após a conclusão deste, clique no botão Avançar.

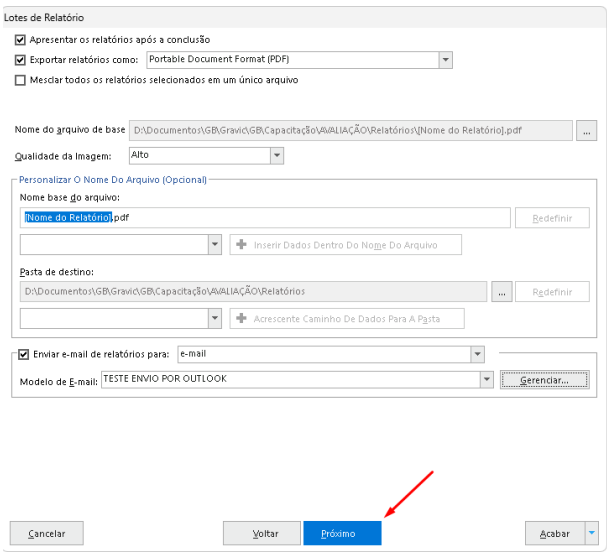

23. Marque a caixa de seleção Iniciar outro lote de relatório após a conclusão e clique nas reticências para escolher o arquivo de lote (.rbwx). Observe que você já deve ter esse arquivo salvo em algum lugar acessível.

# **Executando Arquivos em Lote Sequenciais - obrigatório**

24. Clique no botão Acabar para executar os relatórios.

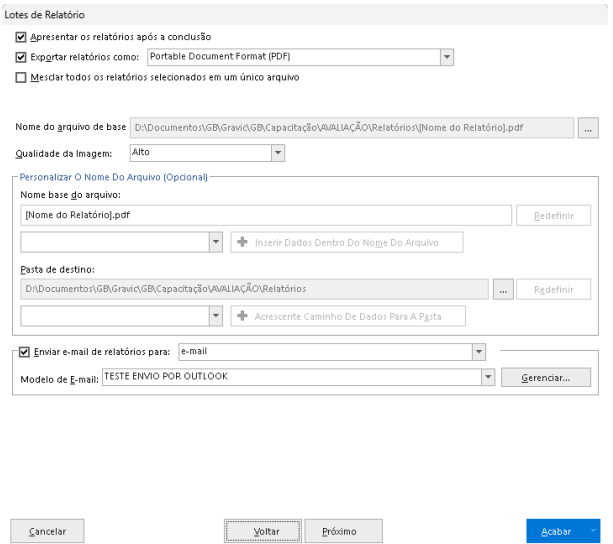

25. Se você clicar no botão Acabar e ainda não tiver salvado a configuração, será perguntado se deseja salvar a configuração do lote de relatório para uso futuro. Clique em Sim para salvar o arquivo.

Remark<sub>®</sub> SOFTWARE LÍDER MUNDIAL EM CORREÇÃO AUTOMÁTICA DE PROVAS**!** Office OMR

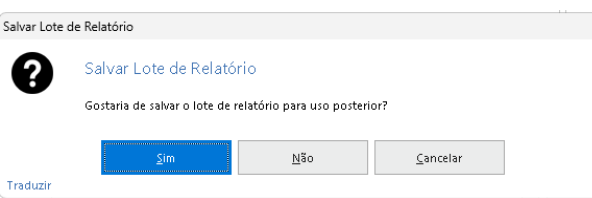

26. Forneça um local e um nome de arquivo para o arquivo e clique no botão Salvar. O arquivo de lote será salvo com a extensão rbwx.

Nota:

Você pode clicar na seta suspensa no botão Concluir e escolher Salvar a qualquer momento para salvar o arquivo de configuração do Lote de relatório à medida que o cria.

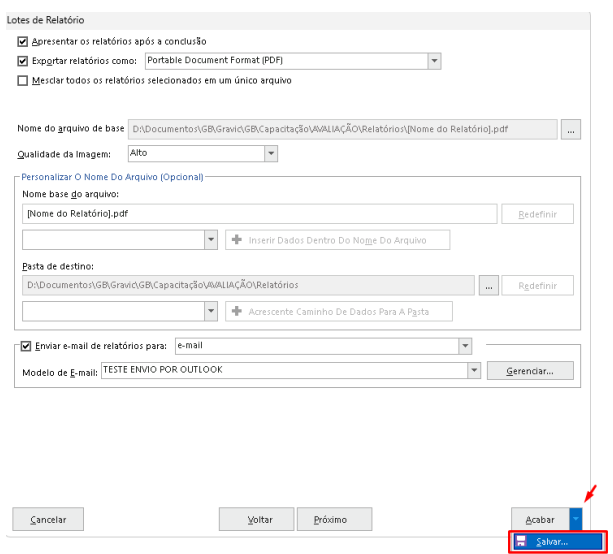

28. As ações selecionadas no Lote de Relatórios começam a ser executadas. Quando a operação estiver concluída, os relatórios serão exibidos na tela, caso você tenha optado por exibir os relatórios.

#### Nota:

Você não pode alterar as propriedades dos relatórios resultantes, pois é provável que vários relatórios sejam exibidos. Você deve configurar as propriedades do relatório individualmente para relatórios antes de executar um lote.

# **Contato**

Com mais de 25 anos de mercado a **GB Network & Print** é o distribuidor exclusivo do Remark Office OMR no Brasil.

Para mais informações visite o site [http://remarkoffice.com.br](http://remarkoffice.com.br/) , ou entre em contato conosco:

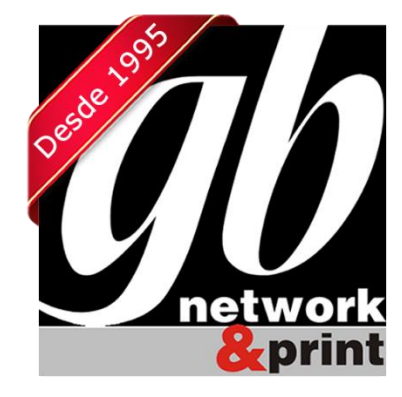

#### **GB Network & Print**

Transformamos Dados em Informação

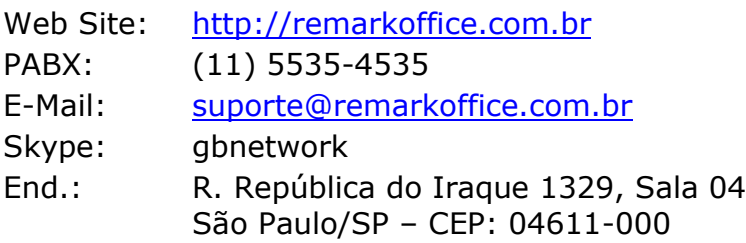